# **Single Electronic Window Portal**

**Instructions on how to access Track and Trace functionality**

**The Track & Trace functionality is aimed to provide the trading community the possibility of following the status of their customs processes in the system, without having to contact their clearing agent.**

# **Steps for "Track & Trace" use**

## **1 REGISTRATION**

To access the Track & Trace functionalities the user has to be registered on SEW portal. If not registered yet, you can register through the link '**REGISTER NOW!**' or the sub menu 'Registration'.

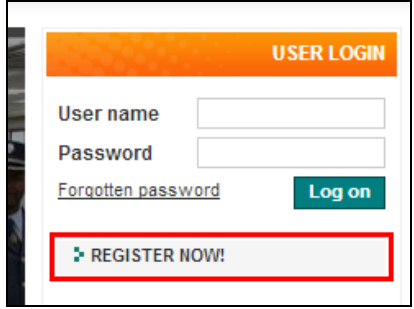

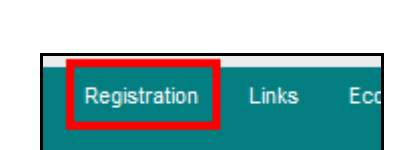

1. Please feel the registration form shown below and submit by clicking '**Register Now!**'.

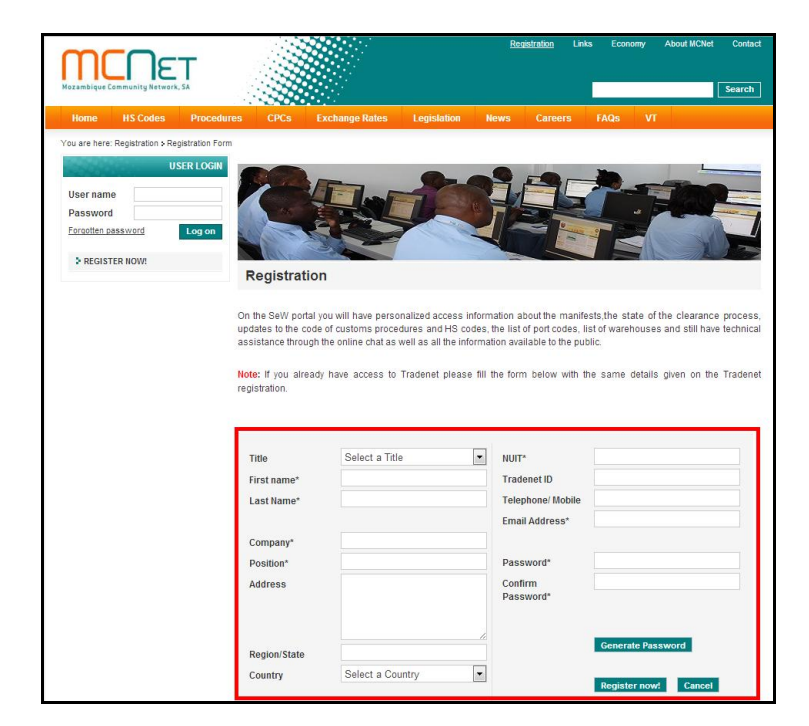

2. An email will be sent to you. Please confirm the registration with a click on the link that appears in the email.

3. In maximum 24 working hours your user will be active. From this moment you can log in on SEW portal using the access credentials given in the email sent to you.

# **2 USE OF TRACK AND TRACE**

After the logging on E-Portal page, the research page is shown.

# **2.1 MAIN RESEARCH**

1

Based on the Bill of Lading, airway bill or invoice number<sup>1</sup> and the declaration number<sup>2</sup>, you can get the status of your declaration.

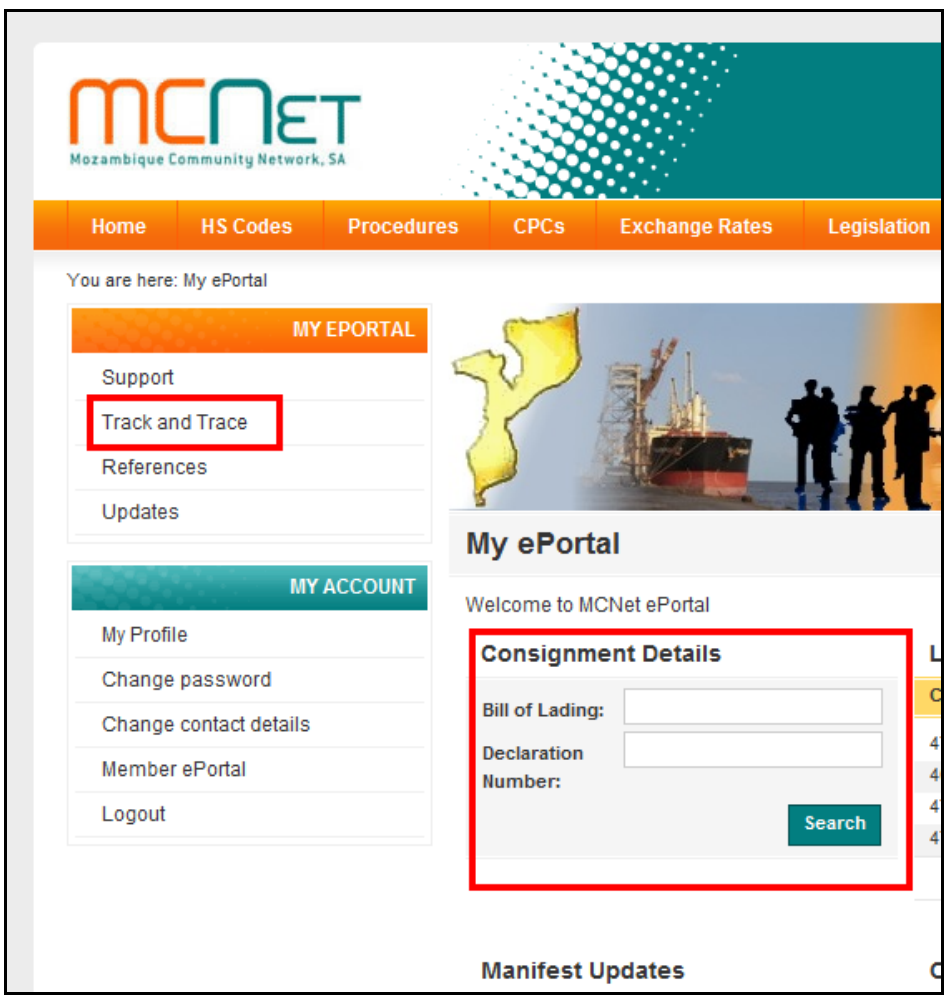

<sup>1</sup> In some cases the Bill of lading number, airway bill or invoice number has special characters for example **\* - # &** that must be omitted for the research.

 $^{2}$  For the declarations with road as a mean of transport, the research is based on the invoice number.

# Example:

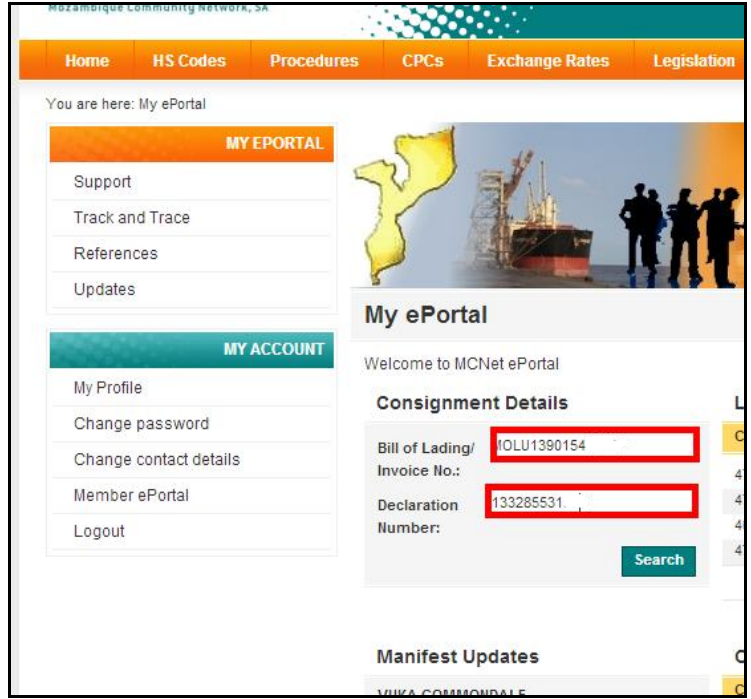

# As result you will have:

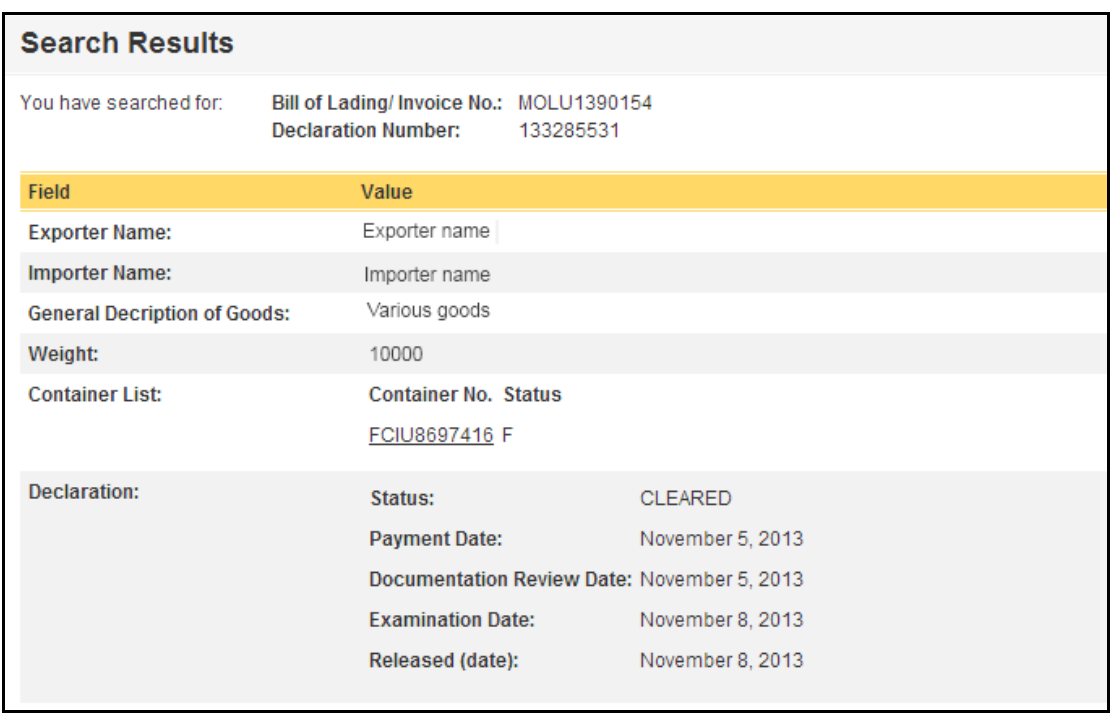

If you click on the link **'Container No. Status'**, the details of the container will be displayed. See example below:

#### **Search Results**

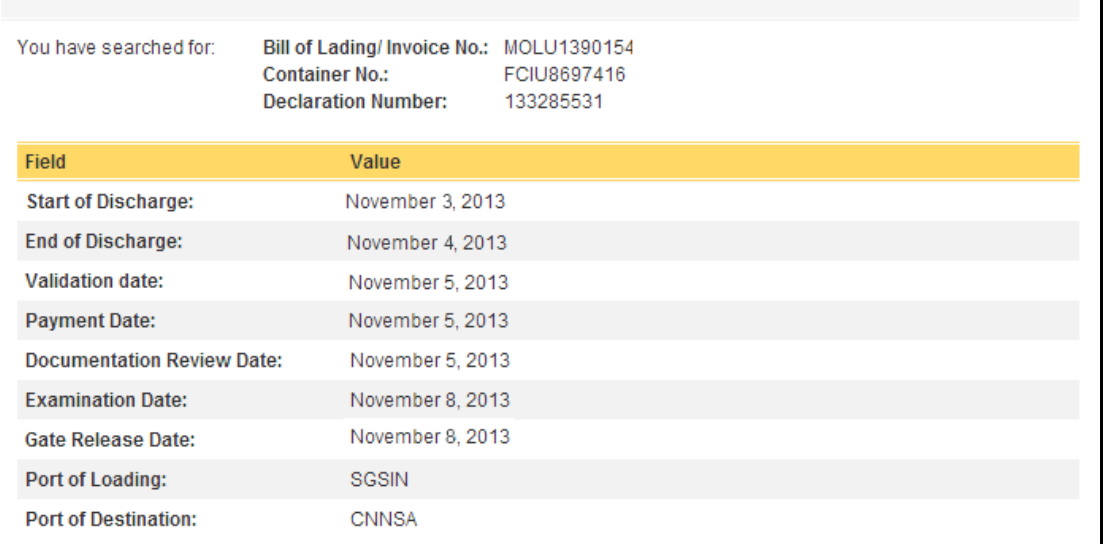

## **2.2 OTHER RESEARCH OPTIONS**

On the left side menu over Track and Trace option you may have access to 3 more types of research:

- Vessel/ Aircraft details;
- Consignment;
- Consignment details (The one that is presented on the E-portal page);
- Container.

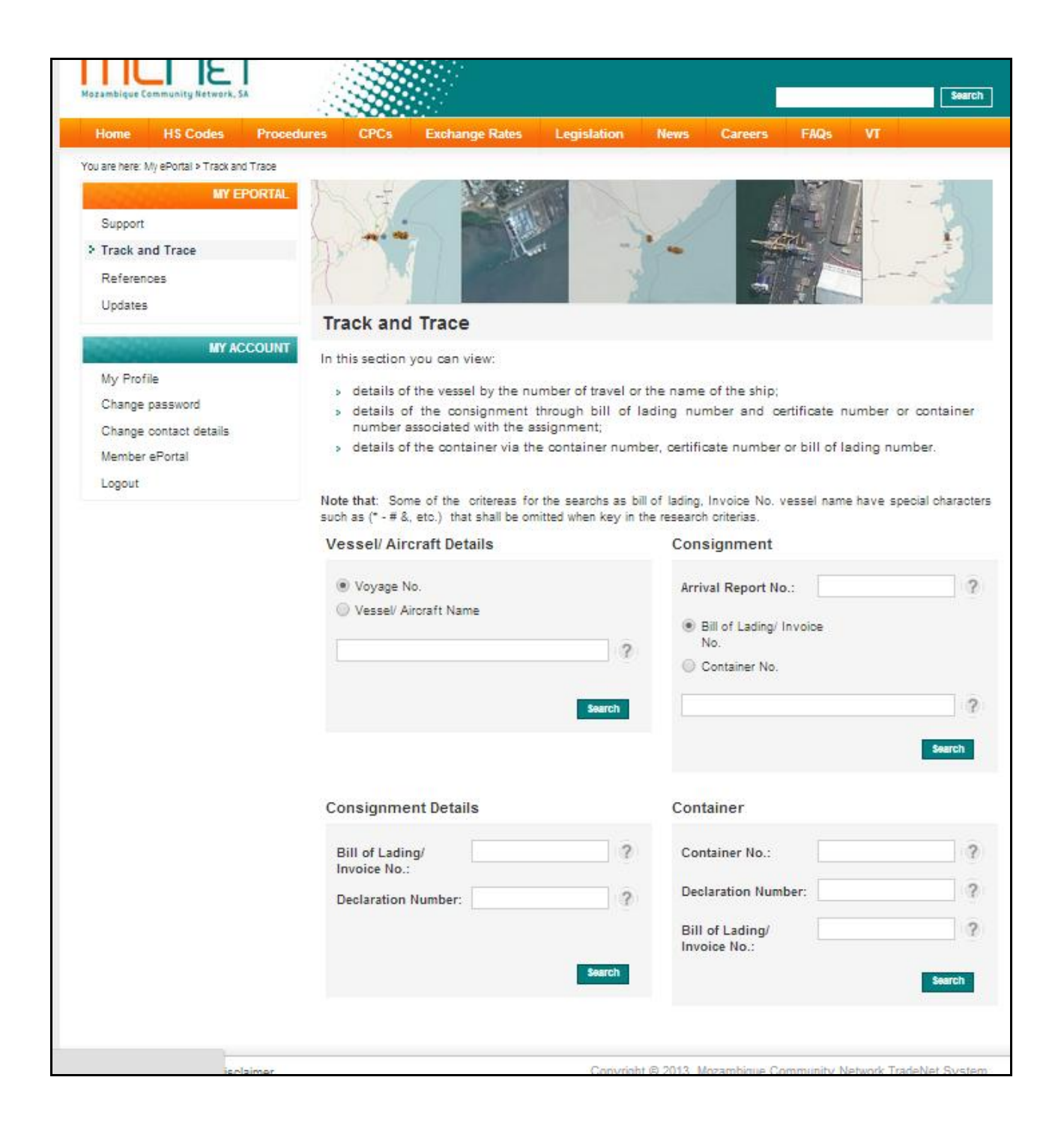

#### **2.2.1 VESSEL/ AIRCRAFT DETAILS**

Based on the Voyage Number or Vessel/Aircraft name the details of the aircraft or vessel are displayed.

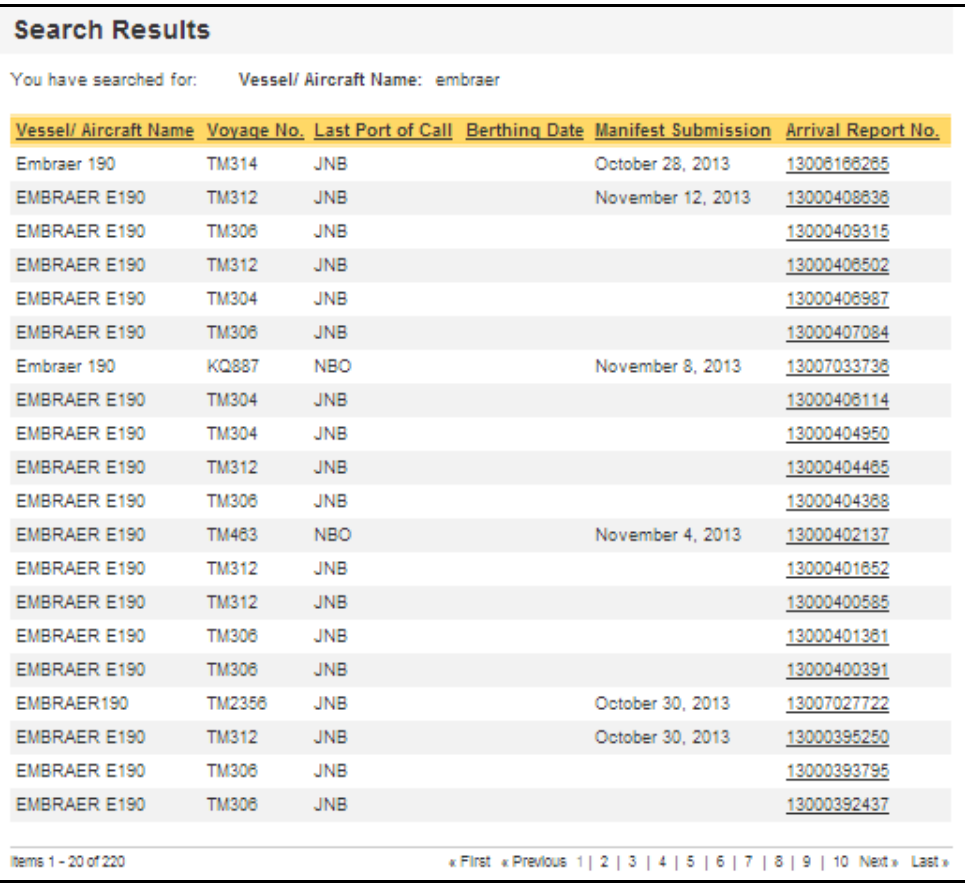

#### **2.2.2 CONSIGNMENT**

Based on:

- The Arrival Report No and the bill of lading/airway bill/invoice number; or
- The Arrival Report No and container number;

The information about the consignment is displayed:

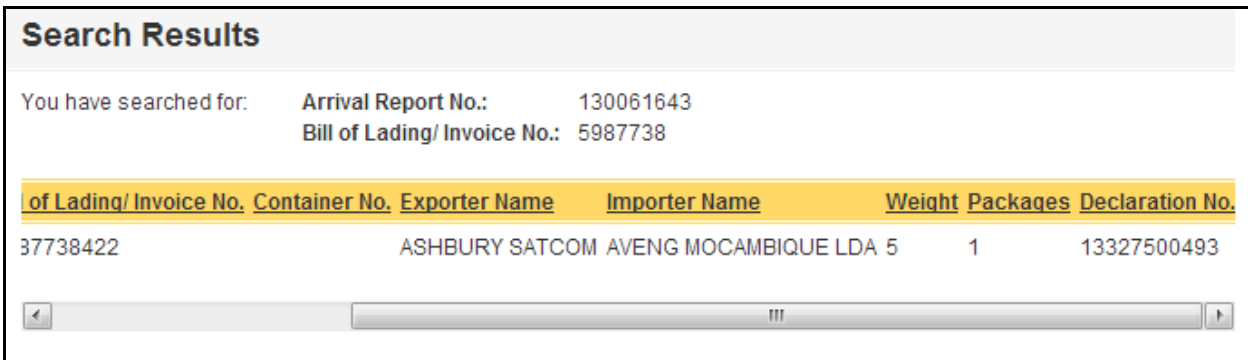

#### **2.2.3 CONTAINER**

Using Container Number, declaration number and bill of lading/airway bill/invoice number, the details of the container are displayed:

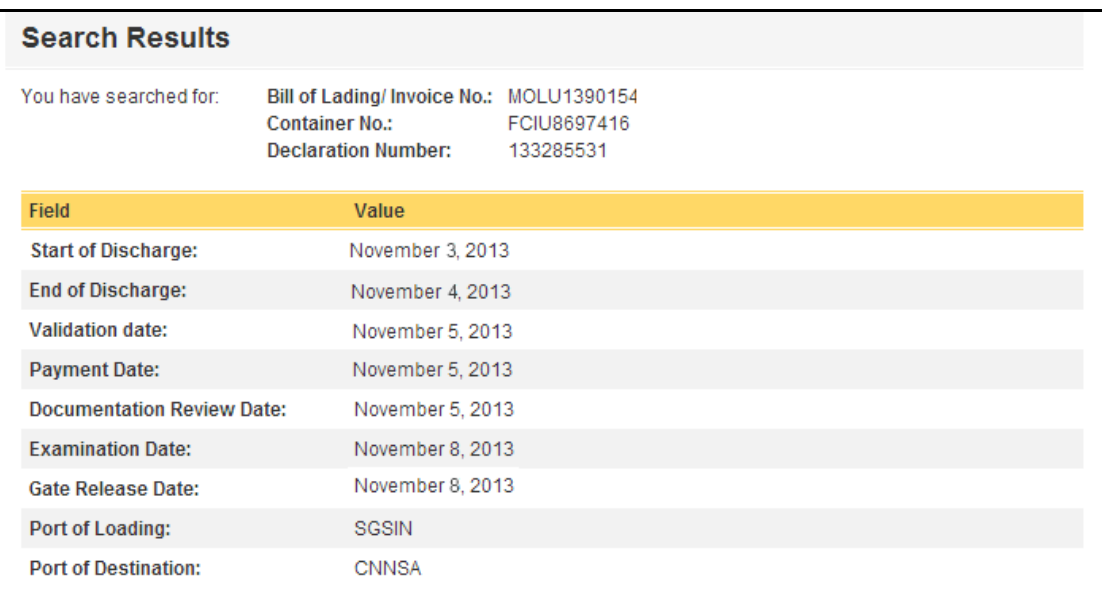

# **3 STATUS DESCRIPTION**

Please find below the meaning of the different stages that will be shown by the system.

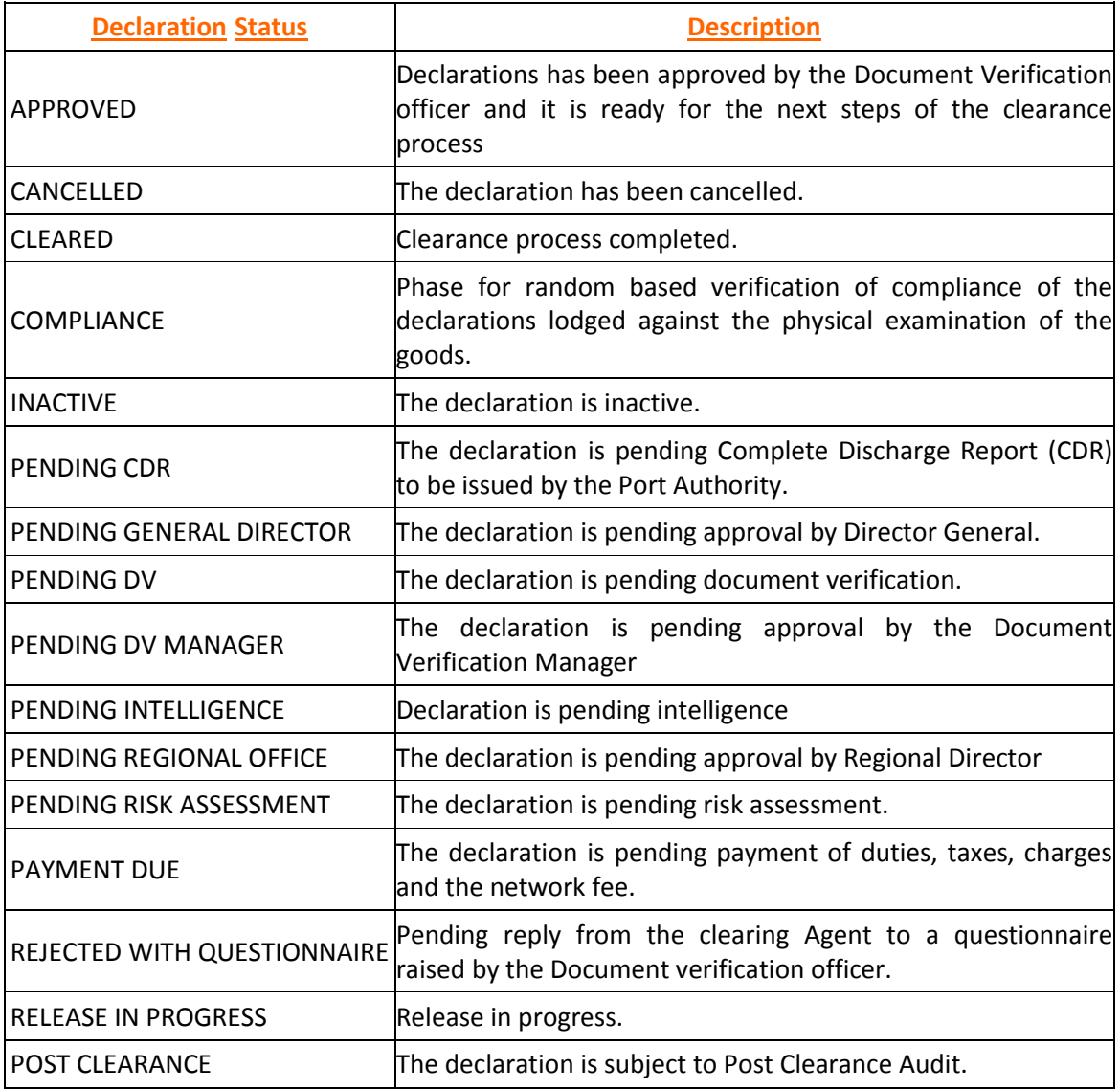

#### **SINGLE ELECTRONIC WINDOW – THE SYSTEM OF ALL OF US!**